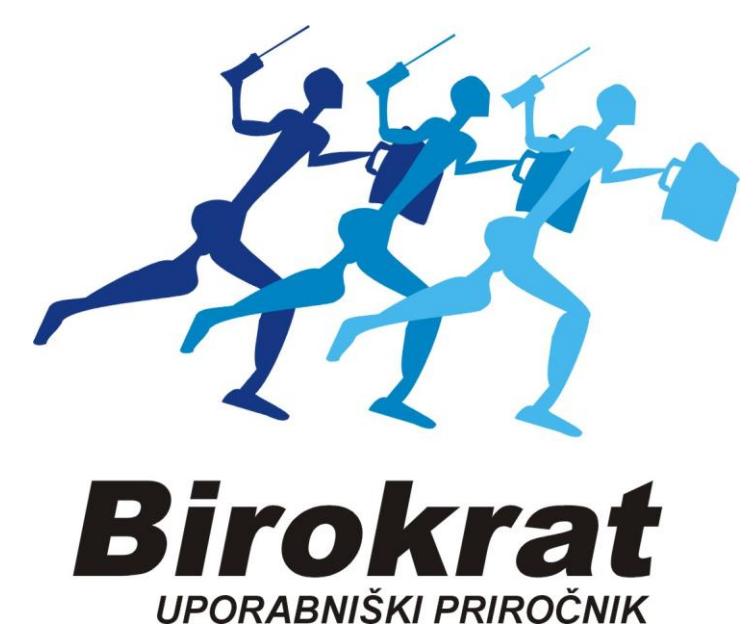

# **Hitra navodila za uporabo programa Birokrat MIDI**

**Hitra navodila so namenjena vsem, ki se prvič srečujete s programom Birokrat. Svetujemo Vam, da si pri začetku dela s programom pomagate s »hitrimi navodili«, odgovore na zahtevnejša vprašanja oz. podrobnejši opis funkcij programa pa boste našli v uporabniškem priročniku.**

# **KAZALO:**

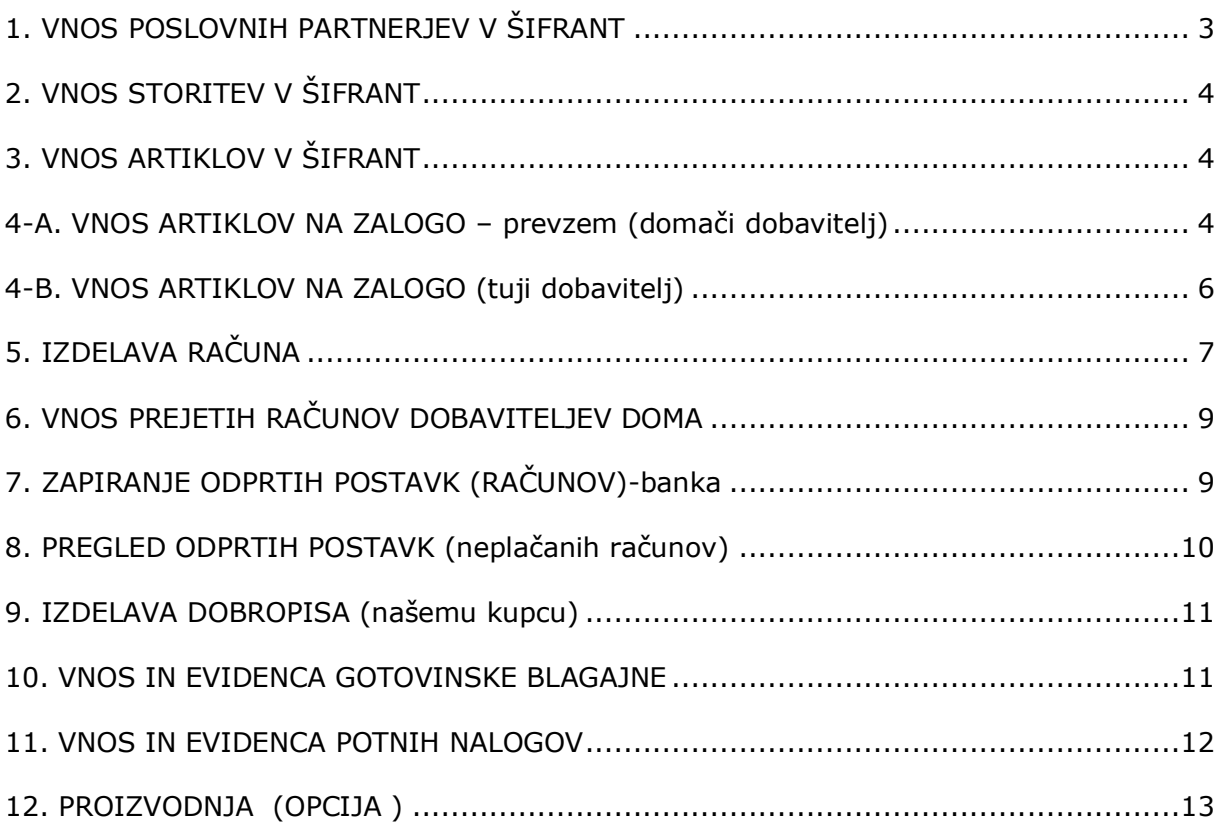

# <span id="page-2-0"></span>**1. VNOS POSLOVNIH PARTNERJEV V ŠIFRANT**

*-šifranti-poslovni partnerji*

*OPOMBA: samo za vnos podjetij in s.p.-jev*

*V novi verziji je že nameščen program DDV Zavezanci. Potrebno ga je le osvežiti: -šifranti-poslovni partnerji in osebe-Register zavezancev* (klikni na ikono Prenos), počakaj nekaj minut, da se prikaže baza zavezancev, Zapri okno z zeleno kljukico.

**Vnos poslovnega partnerja v Šifrant poslovnih partnerjev:**

*Poslovnega partnerja vnesi v Šifrant poslovnih partnerjev na sledeč način: -šifranti-poslovni partnerji in osebe-Poslovni partnerji bližnjica: (Ctrl+Q) v okence davčna štev. (poleg lupe) vnesi njegovo davčno številko (brez SI) in na tipkovnici pritisni Enter. Ključni podatki se bodo izpisali, Podatke shrani z zgornjim plusom.*

#### **Ročni vnos poslovnih partnerjev:** (tudi fizični kupci)

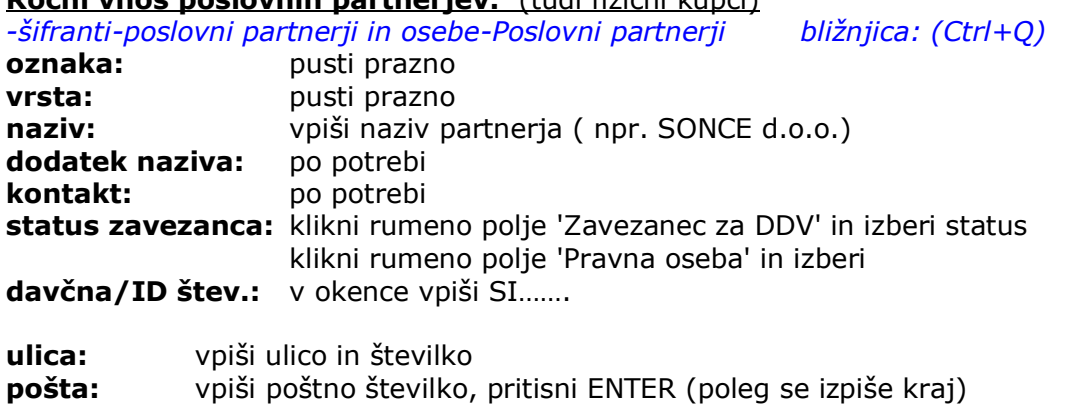

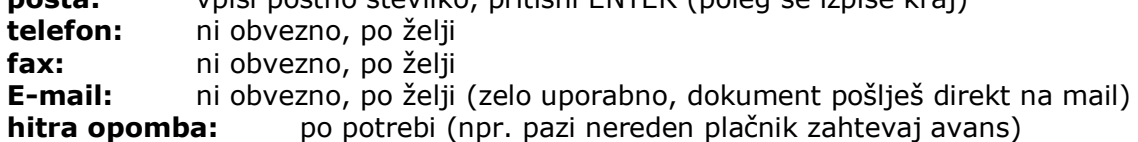

#### **Vse skupaj shrani z zgornjim plusom +**

Partnerja nam vrže v spodnji del okna, je že v naši bazi.

*OPOMBA:*

*SAMO ZA DOBAVITELJE:* vnesti moramo še njegov transakcijski račun. Ravnokar vnesenega dobavitelja, ki se nahaja v spodnjem velikem delu okna, v naši bazi, z miško klikni, da nam ga vrže v zgornjo polovico okna.

Pritisni gumb **Lastnosti**, ki se nahaja med zgornjimi ikonicami.

Odpre se okno Lastnosti.

Na levi svetlomodri strani najdi Bančni račun1 in desno od njega v belo polje vpiši dobaviteljev TRR. Okno zapri z zeleno kljukico.

# <span id="page-3-0"></span>**2. VNOS STORITEV V ŠIFRANT**

*-šifranti-artikli-prodajni artikli - storitve*

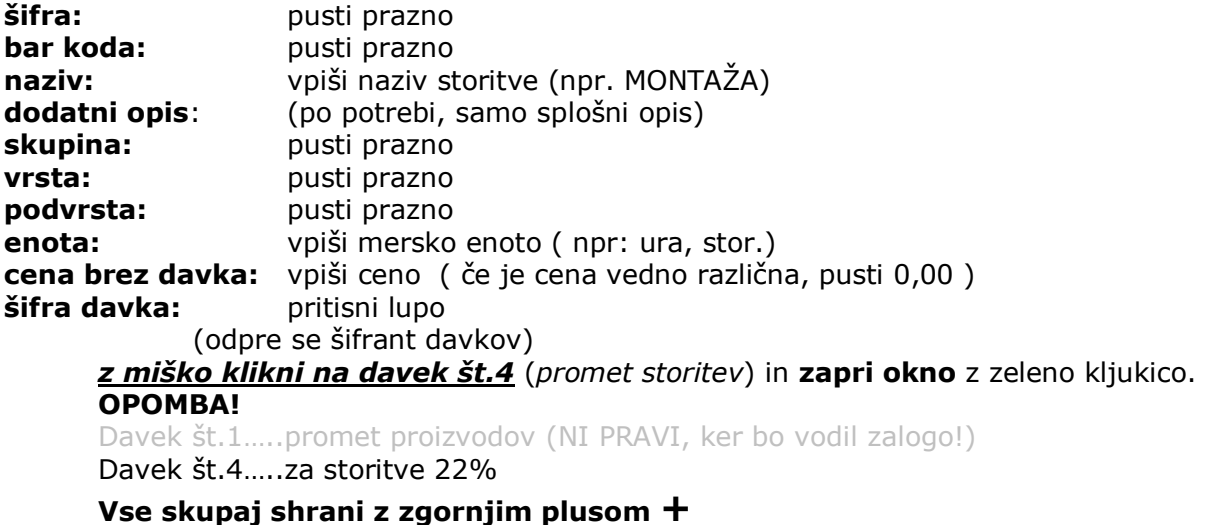

# <span id="page-3-1"></span>**3. VNOS ARTIKLOV V ŠIFRANT**

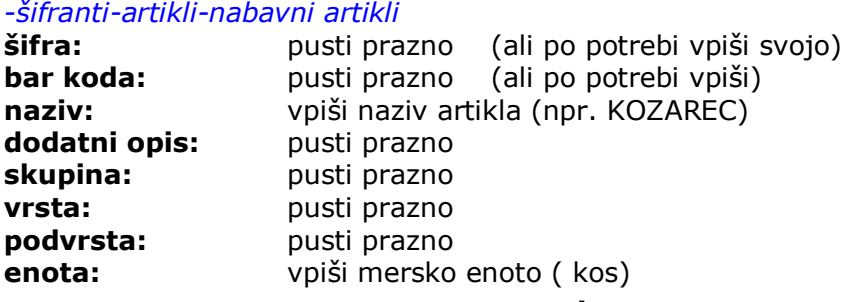

#### **Vse skupaj shrani z zgornjim plusom +**

Odpre se opozorilo: Ali želiš artikel [npr: KOZAREC] dodati tudi kot prodajni artikel? Pritisni DA (YES) (odpre se šifrant davkov) z miško klikni na davek **št.1** (*promet proizvodov*) in zapri okno z zeleno kljukico. **OPOMBA!**

Davek št.1…..za blago in proizvode za katere vodimo zalogo 22% Davek št.4…..promet storitev (NI PRAVI), ne bo vodil zaloge!

Ponovno se prikaže šifrant nabavnih artiklov, lahko začnemo vnašat novi artikel v šifrant.

# <span id="page-3-2"></span>**4-A. VNOS ARTIKLOV NA ZALOGO – prevzem (domači dobavitelj)**

*-skladišče-prevzem-vnos in pregled*

**datum prevzema: (desni kot)** izberi datum, ki je na dobavnici (računu) dobavitelja **partner:** pritisni lupo

(odpre se šifrant poslovnih partnerjev)

Z miško izberi pravega partnerja (dobavitelja) in zapri okno z zeleno kljukico. OPOMBA! Če partnerja še ni v šifrantu, NE ZAPIRAJ OKNA, ter partnerja dodaj po zgornjih navodilih (**točka 1**)

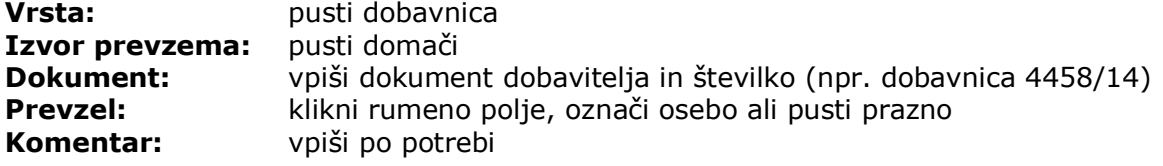

#### **4.1.2. vnos artiklov na prevzemni dokument**

pritisni spodnji plus **+** odpre se okno *Specifikacija* artikel: klikni lupo odpre se okno *Nabavni artikli*

z miško izberi pravi artikel in zapri okno z zeleno kljukico. Izbrani artikel se je prikazal v predhodnem oknu *Specifikacija.* 

**Količina:** vpiši količino (glej dokument (dobavnico) dobavitelja **Nabavna cena po enoti:** vpiši nabavno za en kos

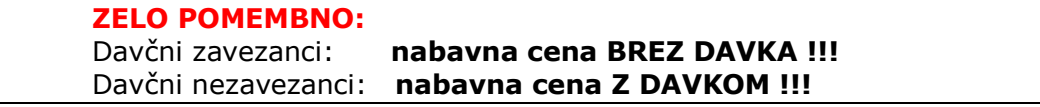

**Nabavna vrednost:**program sam vnese skupno vrednost za kompletno količino (zmnožek cene za en kos x število kosov)

**Pridobljeni rabat:** vnesi % rabata, ki ga je dobavitelj dal na dokument-

dobavnico. V primeru, da dobavitelj ni dal rabata, pusti polje prazno (0,0000)

**Procent odvisnih stroškov:** pusti prazno(0,000)

**Marža v %:** vnesi procent marže, ali pusti prazno

OPOMBA! Če vneseš % marže program sam izračuna prodajno ceno

**Prodajna cena:** vnesi ali popravi prodajno ceno (po potrebi),

zatem prodajno ceno **potrdi s tipko ENTER.** V tem primeru ravnokar vneseno prodajno ceno program **shrani** v *Šifrant prodajnih artiklov*. Okno *Specifikacija* se izprazni, dotični (ravnokar vnešeni) artikel se na samem prevzemnem dokumentu pojavi v spodnji polovici okna Prevzema. Okno Specifikacija ostane prazno, kjer **lahko nadaljuješ z vnosom novega artikla.**

Po vnosu vseh artiklov na dokument prevzem zapri okno *Specifikacija* z rdečim križcem.

**Kompletni dokument (prevzemni list) shrani s klikom na zgornji gumb Dodaj (zgornji plus).** Izpišemo ga lahko s klikom na gumb Tiskalnik! Okno programa pa

zapremo s klikom na gumb Zapri (zelena kljukica)!

#### **4.2. Popravilo obstoječega dokumenta (prevzema)**

Odpri prevzemni list (prevzem), ki ga želiš popraviti.

*-skladišče-prevzem-kumulativni pregled*

Pritisni lupo *Prikaži* v zgornjem levem kotu. V spodnji polovici okna se prikažejo vsi prevzemi, ki so vnešeni v program. Z miško označi prevzem, ki ga želiš popravljati (kakršna koli sprememba, dobavitelj, datum, nabavna cena,…itd) in dvakrat klikni na sam prevzem. Odpre se okno prevzema, 2x klikni na določen artikel, odpre se okno specifikacija, popravi podatke, okno Specifikacija zapri z zeleno kljukico, in spremembo shrani z Kladivom v orodni vrstici zgoraj.

# <span id="page-5-0"></span>**4-B. VNOS ARTIKLOV NA ZALOGO (tuji dobavitelj)**

#### **OPOMBA: najprej je potrebno vnesti tečaj valute (razen EUR)**

#### **Kreiranje tečajne liste**

#### **(avtomatski prenos Srednjega tečaja Banke Slovenije)**

*-Šifranti-tečajna lista* Odpre se datumsko okno, vpiši datum tečaja in zapri okno z zeleno kljukico. Odpre se okno *Šifrant deviznih tečajev* V rumenem polju Država izberi državo (npr: Amerika) V spodnji polovici okna z miško označi valuto (npr. USD), da jo vrže v zgornji del okna. Pritisni gumb Tečajnica Odpre se okno za povezavo s strežnikom Banke Slovenije Pritisni gumb *Prenesi*

#### **OPOMBA: Ročni vnos tečaja valute**

V spodnji polovici okna z miško označi valuto (npr. USD), da jo vrže v zgornji del okna. Ob desnem robu vnesi vrednosti valute. Nove vrednosti potrdi in shrani s pritiskom na gumb plus **+**

GENERALNA NASTAVITEV TAČAJA ZA UVOZ NA PREVZEM: *Šifranti-Uporabniške nastavitve*

Vleci drsnik ob desni strani navzdol, dokler ne najdeš modre pasice *Tečajna lista* Najdi vrstico Nabava blaga oz. materiala, na desni strani klikni rumeno polje in izberi Srednji tečaj. Okno Uporabniške nastavitve zapri z zeleno kljukico.

#### **VNOS ARTIKLOV NA ZALOGO (Prevzem)**

*-skladišče-prevzem-vnos in pregled*

**datum prevzema:** izberi datum, ki je na dobavnici (računu) dobavitelja **partner:** pritisni lupo

(odpre se šifrant poslovnih partnerjev)

Z miško izberi pravega partnerja (dobavitelja) in zapri okno z zeleno kljukico. OPOMBA! Če partnerja še ni v šifrantu, NE ZAPIRAJ OKNA, ter tujega partnerja dodaj po gornjih navodilih ROČNO (**točka 1**)

**Vrsta dokumenta:** pusti dobavnica

**Izvor prevzema:** klikni rumeno polje, označi *tujina*

(zgoraj desno se odprejo nova okenca)

**Valuta:** pritisni rumeno polje in označi valuto npr: USD,...

**Datum tečaja:** desno od tekočega datuma pritisni majhno polje s tremi pikami (**…**) Odpre se malo okno z datumom, izberi pravi datum in zapri okno. V spodnjem rumenem oknu se pojavi Vrednost tečaja na zgoraj izbran datum (pri EUR je tečaj 1,00)

**Dokument:** vpiši dokument dobavitelja in številko (npr. Invoice 1005/14) **Prevzel:** klikni rumeno polje, označi osebo ali pusti prazno **Komentar:** vpiši po potrebi

#### **4-B.1. vnos artiklov na prevzemni dokument**

pritisni spodnji plus **+** odpre se okno *Specifikacija* artikel: klikni lupo

odpre se okno *Nabavni artikli*

z miško izberi pravi artikel in zapri okno z zeleno kljukico. Izbrani artikel se je prikazal v prejšnjem oknu *Specifikacija.* 

**Količina:** vpiši količino (glej dokument (dobavnico) dobavitelja

**Nabavna cena po enoti:** pusti prazno ! Nabavna vrednost: pusti prazno ! **Nabavna vrednost v valuti:** vnesi vrednost za vse kose v valuti (npr.USD) (predhodni prazni polji se zdaj napolnita s ceno v EUR)

**Pridobljeni rabat:** vnesi % rabata, ki ga je dobavitelj dal na dokumentdobavnico. V primeru, da dobavitelj ni dal rabata, pusti polje prazno (0,0000) **Procent odvisnih stroškov:** pusti prazno(0,000) **Marža v %:** vnesi procent marže, ali pusti prazno OPOMBA! Če vneseš % marže program sam izračuna prodajno ceno v valuti **Prodajna cena:** vnesi ali popravi prodajno ceno (po potrebi), zatem prodajno ceno **potrdi s tipko ENTER.** V tem primeru ravnokar vneseno prodajno ceno program **shrani** v *Šifrant prodajnih artiklov*. Okno *Specifikacija* se izprazni, dotični (ravnokar vnešeni) artikel se na samem prevzemnem dokumentu pojavi v spodnji polovici okna Prevzema. Okno Specifikacija ostane prazno, kjer lahko nadaljuješ z vnosom novega artikla. Po vnosu vseh artiklov na Prevzem, okno Specifikacija zapri.

**Kompletni dokument (prevzemni list) shranimo s klikom na zgornji gumb Dodaj (zgornji plus).** Izpišemo ga lahko s klikom na gumb Tiskalnik. Okno Prevzema zapri s klikom na gumb Zapri (zelena kljukica).

#### **4.2. Popravilo obstoječega dokumenta (prevzema)**

Odpri prevzemni list (prevzem), ki ga želiš popraviti. *-skladišče-prevzem-kumulativni pregled*

Pritisni lupo *Prikaži* v zgornjem levem kotu. V spodnji polovici okna se prikažejo vsi prevzemi, ki so vnešeni v program. Z miško označi prevzem, ki ga želiš popravljati (kakršna koli sprememba, dobavitelj, datum, nabavna cena,…itd) in dvakrat klikni na sam prevzem. Odpre se okno prevzema, 2x klikni na določen artikel, odpre se okno specifikacija, popravi podatke, okno Specifikacija zapri z zeleno kljukico, in spremembo shrani z Kladivom v orodni vrstici zgoraj.

#### **OGLED TRENUTNEGA STANJA ZALOGE ARTIKLOV**

#### *Skladišče-stanje zaloge*

Na levi strani z miško klikni na *Artikli s stanjem različnim od 0* (dodaj piko) na desni strani okenc potegni drsnik do spodnjega položaja. Pokaže se modra vrstica Skladišča. Z miško označi Centralno skladišče.

Pritisni lupo **Prikaži**, zgoraj levo v orodni vrstici. Prikazalo se bo stanje artiklov.

### <span id="page-6-0"></span>**5. IZDELAVA RAČUNA**

*-poslovanje-računi-izstavitev in pregled*

Odpre se okno Račun.

**Kupec:** pritisni lupo

(odpre se šifrant poslovnih partnerjev)

Z miško izberi pravega partnerja (kupca) in zapri okno z zeleno kljukico.

OPOMBA! Če partnerja še ni v šifrantu, NE ZAPIRAJ OKNA, temveč partnerja dodaj po zgornjih navodilih **(Točka 1)**

**Vrsta prodaje:** (pusti dobava blaga in storitev)

**Naročilnica:** (ni obvezno, po želji ) Pritisni lupo, odpre se novo okence, vpiši številko kupčeve naročilnice, izberi datum in zapri okno z zeleno kljukico.

**Uvodni tekst:** pusti (ali vpiši po želji)

#### **5.1. vnos artiklov ali storitev na račun**

pritisni spodnji plus **+** odpre se okno *Specifikacija* artikel: klikni lupo odpre se okno *Prodajni artikli*

z miško izberi pravi artikel in zapri okno z zeleno kljukico. Izbrani artikel se je prikazal v prejšnjem oknu *Specifikacija.* 

**Količina:** vpiši količino in pritisni ENTER. V specifikaciji se pojavi prodajna cena (**cena na enoto mere**) za en kos in hkrati tudi vrednost za vse kose. (To informativno ceno vleče iz šifranta prodajnih artiklov). Cena se lahko tudi poljubno spreminja.

**Komentar:** po želji vpiši opis artikla **Popust:** Vnesi popust v procentih, ali pusti 0,0000

Okno Specifikacija zapri z zeleno kljukico. Artikel se na samem računu pojavi v spodnji polovici okna.

OPOMBA! Za vnos naslednjega artikla na isti dokument zopet pritisni spodnji plus in ponovi postopek (**5.1.**)

#### **Kompletni dokument (račun) shrani z zgornjim plusom +**

Pojavi se prazen račun, s pritiskom na gumb **Prejšnji** (modra puščica levo), se pojavi ravnokar shranjen račun.

Ko je dokument ponovno odprt, ga lahko izpišeš (natisneš) s pritiskom na gumb *tiskalnik.* Okno Računa zapri z zeleno kljukico.

#### **5.2. Popravilo obstoječega dokumenta (Računa)**

Odpri dokument (Račun), ki ga želiš popraviti. *-poslovanje-računi-kumulativni pregled*

Pritisni lupo *Prikaži* v zgornjem levem kotu. V desni polovici okna se prikažejo vsi Računi, ki so vnešeni v program. Z miško označi račun, ki ga želiš popravljati (kakršna koli sprememba, kupec, datum, prodajna cena, količina,…itd) in dvakrat klikni na sam račun. Odpre se okno računa, popravi podatke in spremembo shrani z Kladivom v orodni vrstici zgoraj.

### <span id="page-8-0"></span>**6. VNOS PREJETIH RAČUNOV DOBAVITELJEV DOMA**

*-poslovanje-računi dobaviteljev doma-vnos in pregled*

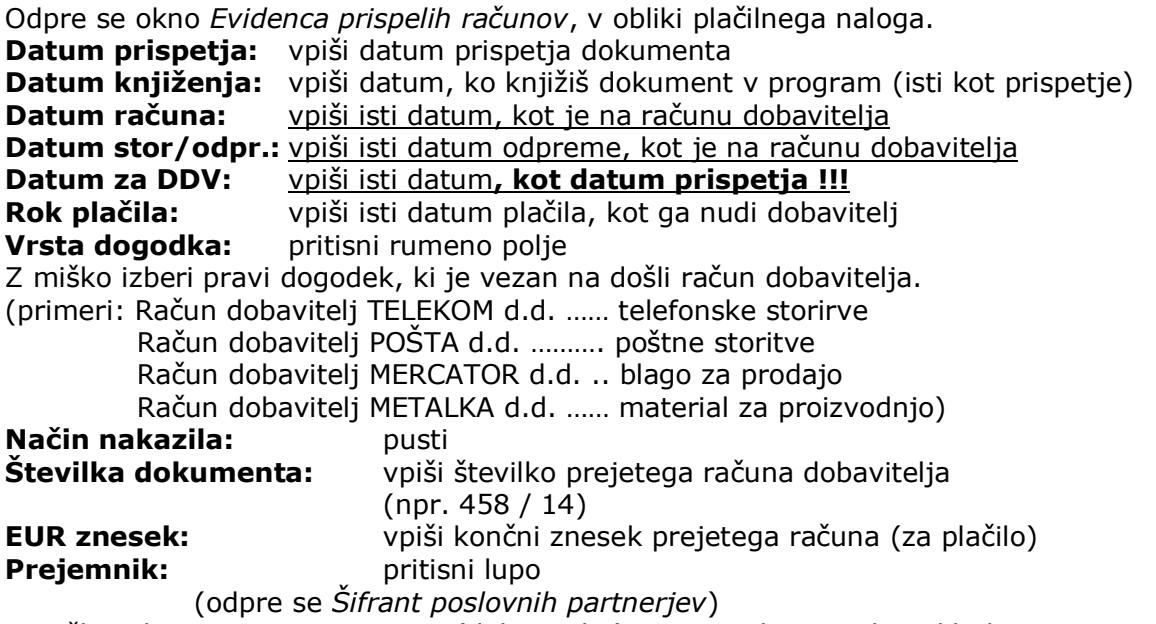

Z miško izberi pravega partnerja (dobavitelja) in zapri okno z zeleno kljukico. OPOMBA! Če partnerja še ni v šifrantu, NE ZAPIRAJ OKNA, ter partnerja dodaj po zgornjih navodilih **(Točka 1)**

#### **Kompletni dokument (Račun dobavitelja) shrani z zgornjim plusom +**

#### **6.1. Popravilo obstoječega dokumenta (Računa dobavitelja)**

Odpri dokument (Račun dobavitelja), ki ga želiš popraviti.

*-poslovanje-računi dobaviteljev doma-kumulativni pregled*

Pritisni lupo *Prikaži* v zgornjem levem kotu. V desni polovici okna se prikažejo vsi Računi dobaviteljev, ki so vnešeni v program. Z miško označi račun dobavitelja, ki ga želiš popravljati (kakršna koli sprememba, dobavitelj, datum, znesek,…itd) in dvakrat klikni na sam račun dobavitelja. Odpre se okno računa dobavitelja, popravi podatke in spremembo shrani s Kladivom v orodni vrstici zgoraj.

#### **6.1. VNOS DOŠLIH DOBROPISOV DOBAVITELJEV doma**

(OPOMBA: prejeti dobropis obravnavamo enako kot prejeti račun dobavitelja, le da na obrazcu *Računi dobaviteljev doma,* 

Poglej*: -poslovanje-računi dobaviteljev doma-vnos in pregled*

- besedi *Plačilo računa* zamenjamo z DOBROPIS Št.:

- končni znesek napišemo s predznakom minus (npr. **–**250,00)

# <span id="page-8-1"></span>**7. ZAPIRANJE ODPRTIH POSTAVK (RAČUNOV)-banka**

OPOMBA:

Najprej je potrebno vnesti začetno stanje našega TRR-ja:

#### **7.1. Vnos začetnega stanja na dan 1.1.2014**

*-Šifranti-poslovni računi-promet doma*

(Odpre se Šifrant računov)

V spodnjem delu okna kliknemo na Transakcijski račun, da ga vrže v zgornji del okna. Popravimo *otvoritveno stanje*, ki je trenutno 0,00 na začetno stanje vašega bančnega izpiska št.1 Stanje potrdimo (popravimo) s pritiskom na kladivo.

### **ZAPIRANJE ODPRTIH POSTAVK (NEPLAČANIH RAČUNOV):**

#### *-poslovanje-prilivi in odlivi iz računa-vnos in pregled*

Odpre se okno *Prilivi in odlivi iz računa-banka*

(OPOMBA: okno *Prilivi in odlivi* simulira bančni izpisek, katerega nam pošlje naša banka)

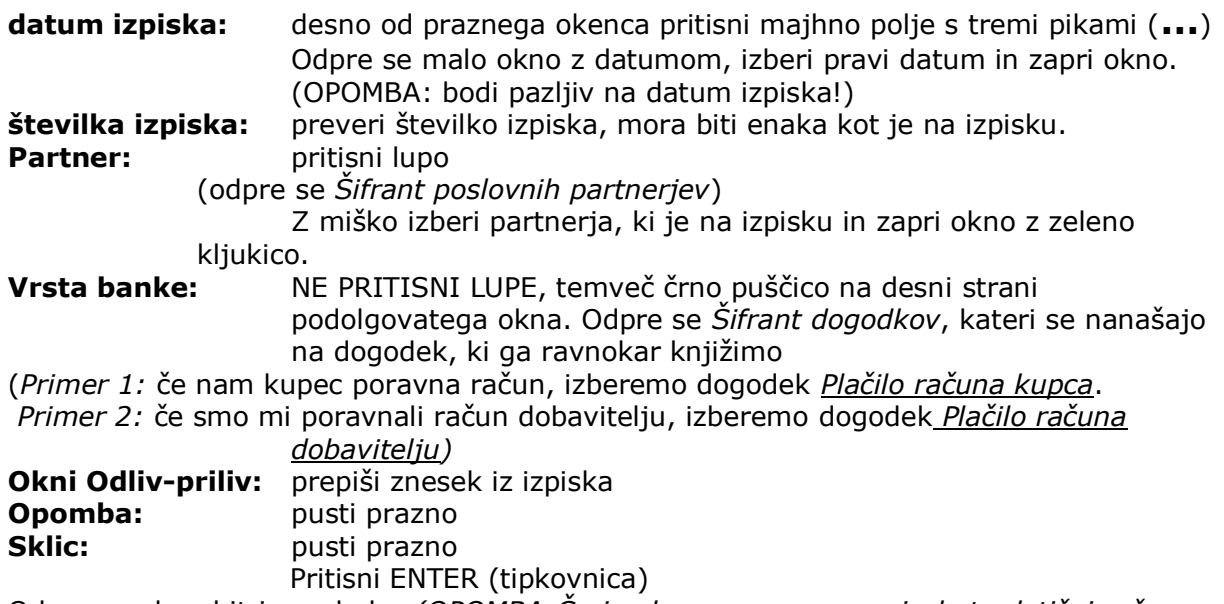

Odpre se okno hitri pregled*. (OPOMBA:Če je okno prazno pomeni, da ta dotični račun v Birokratu ni bil poknjižen*).

Z miško klikni na znesek in zapri okno z zeleno kljukico. Odpre se novo okence Izbira, katero nam pove, pod katero zaporedno številko je bil ta dotični račun poknjižen v Birokratu. Malo okence Izbira zapri z zeleno kljukico.

Dogodek, ki smo ga ravnokar knjižili, se nam pokaže v spodnji polovici okna *Izpiska.*

Če je na samem bančnem izpisku več dogodkov, ne odpiraj nov izpisek, temveč po istem postopku vnesi vsak dogodek posebej. Po vnosu vseh dogodkov iz bančnega izpiska v *- Prilivi in odlivi iz računa – banka,* PREVERI novo stanje.

# <span id="page-9-0"></span>**8. PREGLED ODPRTIH POSTAVK (neplačanih računov)**

#### **8.1. Izdani računi**

#### *-poslovanje-Računi-kumulativni pregled*

Odpre se okno *Pregled izdanih računov-obveznosti kupcev*

Pritisni lupo *Prikaži* v zgornjem levem kotu. V desni polovici okna se prikažejo vsi *Izdani računi*, ki so vnešeni v program, plačani in neplačani. Če želiš videti le neplačane, z miško vnesi pikico v Neplačano, ob levem robu okna in zopet pritisni *lupo Prikaži.*

#### **8.2. Prejeti računi dobaviteljev**

*-poslovanje-Računi dobaviteljev doma-kumulativni pregled*

Odpre se okno *Pregled prejetih računov-obveznosti do dobaviteljev*

Pritisni lupo *Prikaži* v zgornjem levem kotu. V desni polovici okna se prikažejo vsi *Prejeti računi dobaviteljev*, ki so vnešeni v program, plačani in neplačani. Če želiš videti le neplačane, z miško vnesi pikico v Neplačano, ob levem robu okna in zopet pritisni *lupo Prikaži.*

# <span id="page-10-0"></span>**9. IZDELAVA DOBROPISA (našemu kupcu)**

#### **OPOMBA:**

Dobropis FINANČNI (ne vrača blaga nazaj na naše skladišče) Dobropis BLAGOVNI (vrne blago na naše skladišče)

#### *-Poslovanje-Dobropis-Vnos in pregled*

Odpre se okno *Dobropis* Čisto spodaj najdi okence Vrsta dobropisa Z miško izberi pravega (Finančni ali Blagovni)

#### **primer FINANČNI:**

Ob desnem robu okna klikni na rumeno polje Račun in pod poljem pritisni *Lupo Številka.* Odpre se okno *Pregled izdanih računov-obveznosti kupcev*.

Pritisni lupo *Prikaži* v zgornjem levem kotu. V desni polovici okna se prikažejo vsi izdani Računi, ki so vnešeni v program. Z miško označi Račun, na katerega želimo vezati Dobropis in dvakrat klikni na sam račun.

Odpre se okence za vnos procentov od skupnega zneska. Če smo dogovorjeni za celoten znesek, vpišemo 100%. Ko okence potrdimo z zeleno kljukico nam kompletne podatke iz Računa povleče v Dobropis.

#### **primer BLAGOVNI:**

Ob desnem robu okna klikni na rumeno polje Račun in pod poljem pritisni *Lupo Številka.* Odpre se okno *Pregled izdanih računov-obveznosti kupcev*.

Pritisni lupo *Prikaži* v zgornjem levem kotu. V desni polovici okna se prikažejo vsi izdani Računi, ki so vnešeni v program. Z miško označi Račun, na katerega želimo vezati Dobropis in dvakrat klikni na sam račun. Kompletne podatke iz Računa povleče v Dobropis.

(PRIMER: na izdanem računu, na katerega želimo vezati Dobropis*, imamo količino pet kosov*. Na samem dobropisu bi želeli imeti *en kos*. Za ta kos kupec zahteva dobropis. V spodnjem delu okna z miško označi artikel, kateremu želiš spremeniti podatke in pritisni spodnje kladivo. Odpre se okno Specifikacija, kjer spremenimo število kosov iz pet na enega. Z zeleno kljukico zapri okno Specifikacija.

#### **Kompletni dokument (Dobropis) shrani z zgornjim plusom +**

V istem momentu nam program poveča zalogo v našem skladišču za količino, označeno na Dobropisu (v našem primeru za en kos).

### <span id="page-10-1"></span>**10. VNOS IN EVIDENCA GOTOVINSKE BLAGAJNE**

**10.1. Vnos otvoritvenega stanja blagajne** (npr. na dan 1.1.2014) *-šifranti-uporabniške nastavitve*

Odpre se okno *Nastavitve.* Ob desnem robu okna je drsnik, povleci ga navzdol, dokler se ne prikaže temnomodra vrstica **Gotovinska blagajna**. V polje **Izhodiščni saldo blagajne za domači gotovinski promet** vpiši začetno stanje blagajne na dan (npr. 1.1.2014).

Okno nastavitve zapri z zeleno kljukico, zgoraj levo.

#### **10.2. Vnos Blagajniškega prejemka**

*-Blagajna-Domača blagajna-Blagajniški prejemek* (Odpre se okno *Blagajniški prejemek*)

**Datum:** s pritiskom na gumb (**...**) izberi pravilni datum

**partner:** pritisni lupo (odpre se šifrant poslovnih partnerjev)

Z miško izberi pravega partnerja in zapri okno z zeleno kljukico.

OPOMBA! Če partnerja še ni v šifrantu, NE ZAPIRAJ OKNA, ter partnerja dodaj po zgornjih navodilih **(točka 1)**

Desno od lupic, v spodnji polovici Prejemka v prvo vrstico vnesi znesek.

**Zaradi:** pritisni lupo (Odpre se okno *Šifrant vrst dogodkov blagajne*) Z miško dvakrat klikni na izbrani dogodek, katerega povleče na *Blagajniški prejemek*  (npr. *Gotovinsko plačilo kupca*).

*Blagajniški prejemek* potrdi s pritiskom na gumb plus **+**.

#### **10.3. Vnos Blagajniškega izdatka**

*-Blagajna-Domača blagajna-Blagajniški izdatek* (Odpre se okno *Blagajniški izdatek*)

**Datum:** s pritiskom na gumb (...) izberi pravilni datum

**partner:** pritisni lupo (odpre se šifrant poslovnih partnerjev)

Z miško izberi pravega partnerja in zapri okno z zeleno kljukico.

OPOMBA! Če partnerja še ni v šifrantu, NE ZAPIRAJ OKNA, ter partnerja dodaj po gornjih navodilih **(točka 1)**

Desno od lupic, v spodnji polovici Izdatka v prvo vrstico vnesi znesek.

**Zaradi:** pritisni lupo (Odpre se okno *Šifrant vrst dogodkov blagajne*) Z miško dvakrat klikni na izbrani dogodek, katerega povleče na *Blagajniški prejemek*  (npr. *Potni stroški*).

*Blagajniški prejemek* potrdi s pritiskom na gumb plus **+**.

#### **10.3. Pregled in izpis Blagajniškega dnevnika** (na dan npr. 10.3.2014)

*-Blagajna-Domača blagajna-Blagajniški dnevnik* (Odpre se datumsko okno in izberi želeni datum). Okno datuma zapri z zeleno kljukico. Odpre se blagajniški dnevnik s prometom in stanjem blagajne na izbrani datum.

#### **10.4. Kumulativni pregled blagajne**

*-Blagajna-Domača blagajna-kumulativni pregled* (Odpre se okno *Pregled prometa blagajne*) V zgornjem levem kotu pritisni *lupo Prikaži.* Prikaže se kronološki pregled vnešenih dogodkov v blagajno. Okno pregleda zapri z zeleno kljukico.

### <span id="page-11-0"></span>**11. VNOS IN EVIDENCA POTNIH NALOGOV**

OPOMBA:

# **1. Najprej je potrebno določiti izhodiščni kraj**

*Blagajna-Potni nalogi-Poti*

**Država:** klikni rumeno polje in izberi Slovenija V spodnjem delu se pojavijo relacije. Vsako posebej označi z miško in jih zbriši. Vnos novih relacij: **Šifra:** vnesi 01 **Od kraja:** vnesite vaš kraj sedeža podjetja **Do kraja:** vpišite *Relacija* **Kilometrov v eno smer:** pusti prazno **Cestnina v eno smer:** pusti prazno Okno Šifrant poti zapri z zeleno kljukico

**2. Vnos oseb, ki jih bomo vnašali na potne naloge**

*Šifranti-Poslovni partnerji in osebe-kadri zaposleni*

**Ime in priimek: pritisni lupo**, odpre se šifrant poslovnih partnerjev, vanj vnesi zaposlenega. Ko se pojavi v spodnjem delu okna, ga označi in zapri okno z zeleno kljukico. Pojavi se okno Ali ga želiš označiti kot zaposlenega, klikni DA. Oseba je dodana v šifrant zaposlenih.

#### **VNOS POTNIH NALOGOV:**

*-Blagajna-Potni nalogi-Potni nalog* (Odpre se okno *Potni nalog*)

**Potnik:** pritisni črno puščico na desni strani belega polja in z miško označi potnika **Datum:** desno od potnika s pritiskom na gumb (**…**) izberi datum poti Prevozno sredstvo: z miško klikni rumeno polje in izberi prevozno sredstvo OPOMBA:

Osebni avto obračunava kilometrino, službeni avto ne obračunava!

Ob levem robu monitorja pritisni srednji plus **(Dodaj)**, odpre se okno *Specifikacija poti*. **Datum:** Vpiši datum in uro odhoda in prihoda. Če je oseba opravičena za prejem dnevnice, klikni z miško v kvadratek *Obračunaj dnevnico*.

**Država:** klikni črno puščico na desni strani belega okenca in izberi Slovenija Pot: klikni črno puščico na desni strani belega okenca in izberi Relacija **Namen poti:** v belo polje desno od lupe napiši relacijo službene poti (npr. Ljubljana-Celje-Velenje-Ljubljana) in hkrati opiši vzrok poti (npr. razvoz blaga, dobavnica št.23,  $25,...)$ 

**Kilometrov:** vpiši število kilometrov v obe smeri Okno Specifikacija zapri z zeleno kljukico.

*Če je v istem dnevu še ena ali več poti, ponovimo postopek: Ob levem robu monitorja pritisni srednji plus (Dodaj)....*

Med zgornjimi gumbi pritisni gumb Obračun.

Predogled obračunanega naloga: med gumbom Tiskalnik in zeleno kljukico pritisni črno puščico in označi v *PDF*.

#### **11.1. Evidenca izstavljenih potnih nalogov**

*-Blagajna-Potni nalogi-kumulativni pregled* (Odpre se okno *Pregled potnih nalogov*) Zgoraj levo pritisni Lupo in prikažejo se kronološko vneseni potni nalogi.

# <span id="page-12-0"></span>**12. PROIZVODNJA (OPCIJA )**

#### **12.1. Izdelava delovnega naloga**

POMEMBNA OPOMBA: Predno izdelamo delovni nalog moramo v Šifrantu prodajnih artiklov proizvodnemu artiklu dodati oznako ¨*Lastni proizvod*¨

-*Šifranti-Artikli-Prodajni artikli*

(Odpre se okno Prodajni artikli)

Z miško v spodnjem delu okna označi proizvodni artikel, da se pojavi v zgornjem delu okna. Desno od rumenih polj (skupina, vrsta, podvrsta) z miško označi kljukico (Lastni proizvod). **Spremembo potrdi s pritiskom na kladivo.**

#### **12.1.1. Izdelava delovnega naloga brez predhodnih normativov**

*-Proizvodnja-Delovni nalog-Vnos in pregled delovnih nalogov* (Odpre se okno *Delovni nalog*)

**Naročnik:** pritisni Lupo, odpre se okno Šifrant poslovnih partnerjev, izberi naročnika in zapri okno z zeleno kljukico.

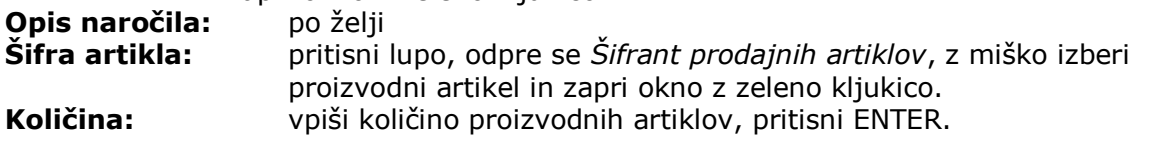

Ob levem robu okna pritisni srednji **plus Dodaj**. Odpre se okno *Specifikacija*.

Pritisni lupo, odpre se okno *Nabavni artikli*. Z miško označi nabavni artikel (repromaterial) in zapri okno z zeleno kljukico. Vpiši količino in pritisni ENTER. Prvi sestavni del ali repromaterial s količino se pojavi v sredinskem delu Delovnega naloga, okno je pripravljeno za vnos naslednjega repro artikla.

Ko smo za zgoraj izbrani proizvodni artikel vnesli vse sestavne dele ali kompletni repromaterial, **Delovni nalog shrani (potrdi) z zgornjim plusom.**

#### **12.1.2. Izdelava delovnega naloga s predhodno vnesenimi normativi**

POMEMBNA OPOMBA: Predno izdelamo delovni nalog moramo A. v Šifrantu prodajnih artiklov proizvodnemu artiklu dodati oznako ¨*Lastni proizvod*¨ ter B. vnesti normative (sestavnico, kosovnico) za naš proizvod

Vnos normativov (sestavnice, kosovnice) *-Proizvodnja-Delovni nalog-Normativi*

(Odpre se okno *Normativi*)

Z miško v zgornjem delu okna izberi proizvodni artikel. Ob levem robu pritisni gumb plus-dodaj. Odpre se okno *Specifikacija*. Pritisni lupo Artikel. Odpre se okno *Nabavni artikli*. Z miško izberi repromaterial in zapri okno z zeleno kljukico, repromaterial se pojavi v oknu *Specifikacija*. Vnesi količino (normativ) za en kos. Okno specifikacije zapri z zeleno kljukico. Prvi repromaterial z normativom se pojavi v spodnji polovici okna *Normativi*. Za vnos drugega, tretjega… repromateriala z normativom ponovno ob levem robu pritisni gumb plus-dodaj in vnesi vsakega posebej. Ko so normativi za naš proizvodni artikel vneseni, zapri okno z zeleno kljukico.

#### **IZDELAVA DELOVNEGA NALOGA (Lastni proizvod s sestavnico, kosovnico)**

*-Proizvodnja-Delovni nalog-Vnos in pregled delovnih nalogov*

(Odpre se okno *Delovni nalog*)

**Naročnik:** pritisni Lupo, odpre se okno *Šifrant poslovnih partnerjev*, izberi naročnika in zapri okno z zeleno kljukico.

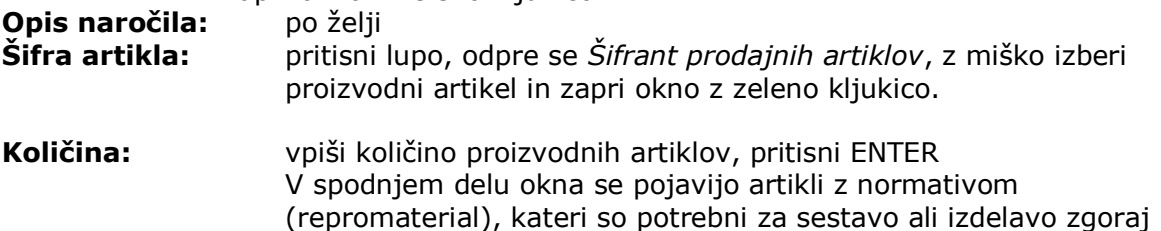

Predogled Delovnega naloga: med gumbom Tiskalnik in zeleno kljukico pritisni črno puščico in označi v *PDF*.

**Delovni nalog shranimo (potrdimo) z zgornjim plusom.**

izbranega proizvodnega artikla.